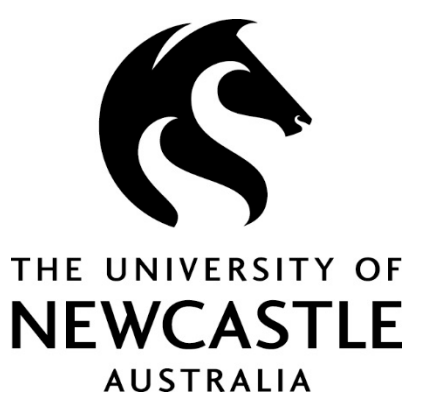

# RHD Online Progress Reporting System **Candidate User Guide**

# <span id="page-1-0"></span>**TABLE OF CONTENTS**

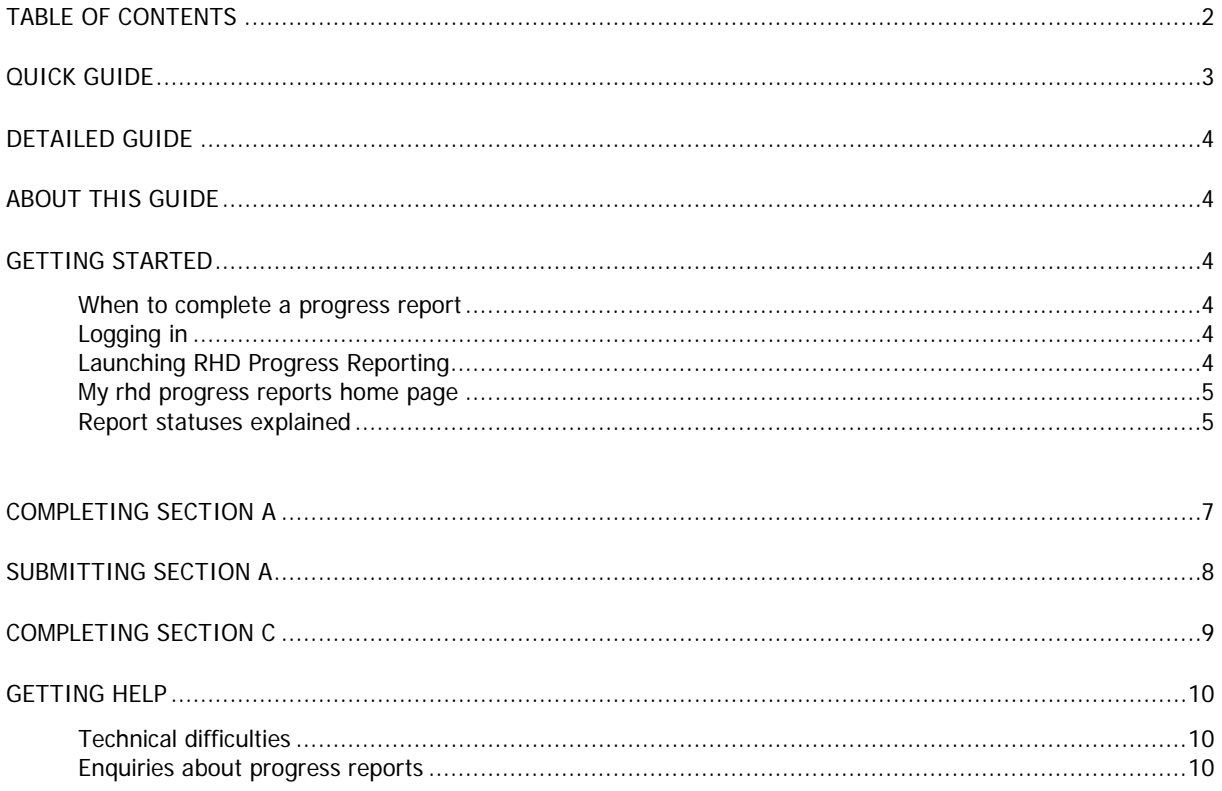

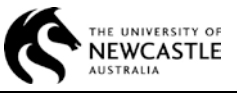

# <span id="page-2-0"></span>**QUICK GUIDE**

#### **Login to myHub using your usual UniId and password.**

#### **Click on My Research**

#### **Click on the 'my rhd progress reports' tab**

This page shows all of your progress reports in the following order:

- progress reports that are due for the current year and round type (e.g. 2014 Annual Round)
- progress reports you submitted in the past (only via this system)

Each progress report consists of two sections:

- Section A (Candidate report)
- Section C (Joint Candidate and Supervisor report)

#### **COMPLETING & SUBMITTING SECTION A**

- Click on Section A from the 'my rhd progress reports' tab.
- Answer all of the questions.
- Those with a \* are mandatory. You will receive a message if you try to submit and any mandatory questions are unanswered.
- To move through the report pages (three) either use the blue tabs across the top (Targets and Progress, Supervision, Other requirements) or use the NEXT button at the bottom of each page.
- Some questions generate mandatory text boxes where explanations are required.
- Save Draft if you want to return and complete at a later time
- Submit, Acknowledge, Confirm. Report is always available as read-only but cannot be edited.

#### **COMPLETING SECTION C**

- Section C is a joint report that can be read, edited and saved by you and each supervisor.
- The principal supervisor or their nominee should consult with you to agree on expectations.
- Only the principal supervisor or their system-nominated delegate can submit Section C.
- Click on Section C from the 'my rhd progress reports' tab.
- Click on the Joint Progress Report tab
- Answer the questions you have agreed to respond to.
- Save Draft.
- Once submitted by the supervisor, Section C is always available as read-only but cannot be edited.

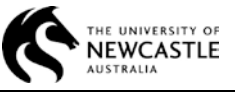

# **DETAILED GUIDE**

# **ABOUT THIS GUIDE**

This guide is designed to assist RHD Candidates with completing their Annual and Mid-year progress reports online using the **my rhd progress reports** system in myHub.

### <span id="page-3-1"></span><span id="page-3-0"></span>**GETTING STARTED**

#### **When to complete a progress report**

You will receive an email from the Office of Graduate Studies advising you when a new progress reporting round is about to start. You will also receive follow-up emails reminding you of your progress report submission deadline.

#### <span id="page-3-2"></span>**Logging in**

To get started using the RHD Progress Reporting system, log into myHub using your existing student number and password, then click on the My Research link, as shown below.

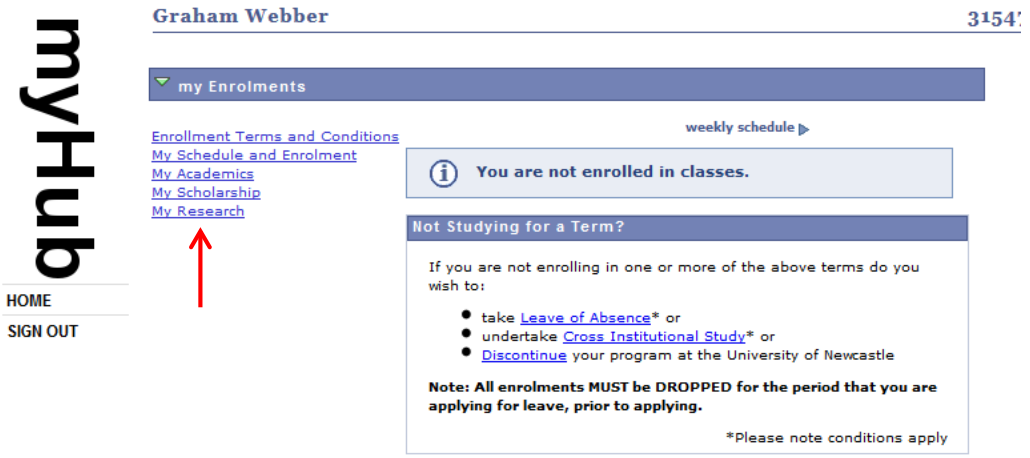

# <span id="page-3-3"></span>**Launching RHD Progress Reporting**

To launch the system, click on the my rhd progress reports tab on the My Research page.

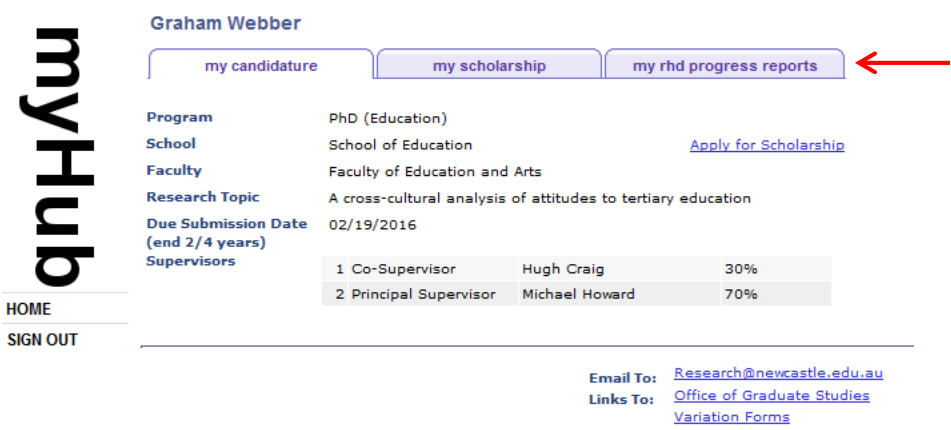

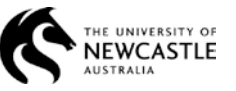

#### <span id="page-4-0"></span>**My rhd progress reports home page**

My rhd progress reports home page shows all of your progress reports in the following order:

- progress reports that are due for the current year and round type (e.g. 2014 Annual Round)
- progress reports you submitted in the past (only via this system)

Each progress report consists of two sections:

- Section A (Candidate report)
- Section C (Joint Candidate and Supervisor report)

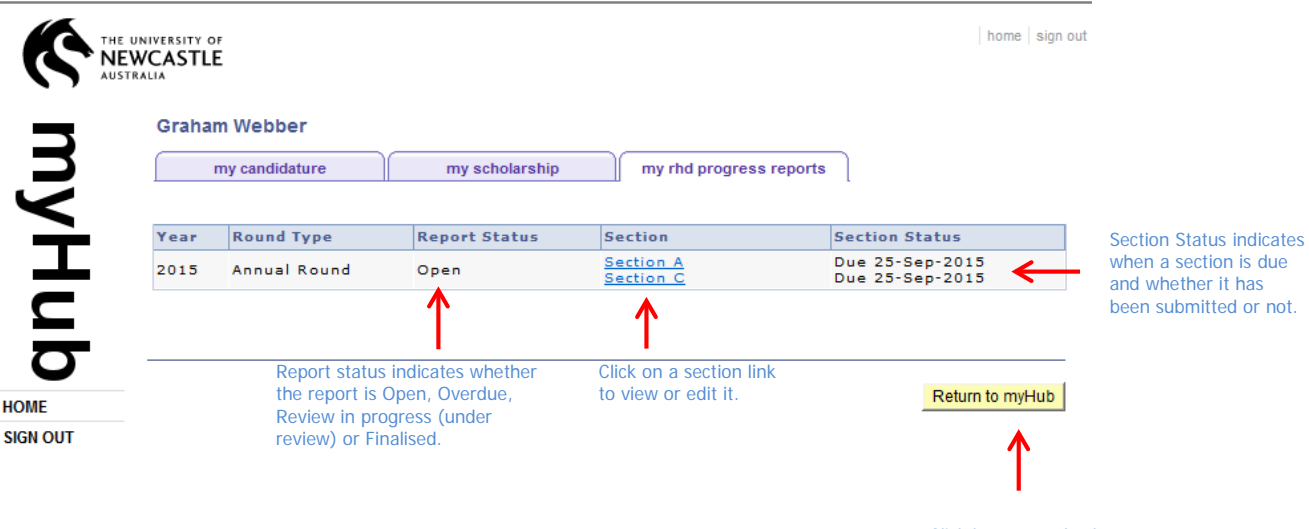

You will see the following columns on the my rhd reports home page:

Click here to go back to your myHub home page.

#### **Year and Round Type**

Each year, the Office of Graduate Studies runs two progress reporting rounds, the Mid-year round (in the middle of the year) and the Annual round (at the end of the year). Not every candidate is required to submit a report for the Mid-year round.

In the above example, the candidate is completing a progress report for the 2015 Annual Round.

#### **Report Status**

The Report Status is Open until it reaches the Due Date, you may edit and submit reports in this status.

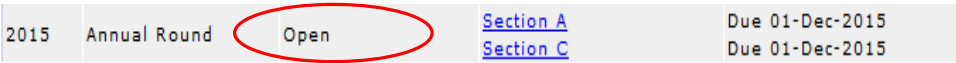

If you have submitted Section A by the Due Date, the Report Status will change to Review in Progress after the Due Date has passed. This means the report is under review by the Office of Graduate Studies and the relevant Faculty / School.

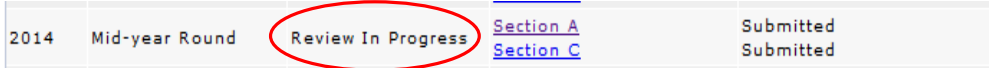

If you have not submitted Section A by the Due Date and the round is closed, the Report Status will change to Overdue and can no longer be edited or submitted. You must contact the Office of Graduate Studies if you wish to apply for an extension.

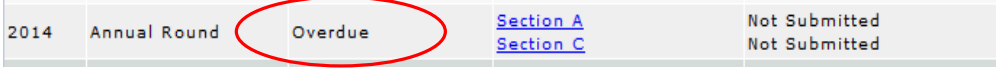

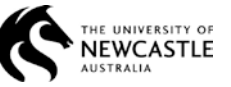

After the review process by the Office of Graduate Studies and the relevant School / Faculty is completed, the report status will change to Finalised.

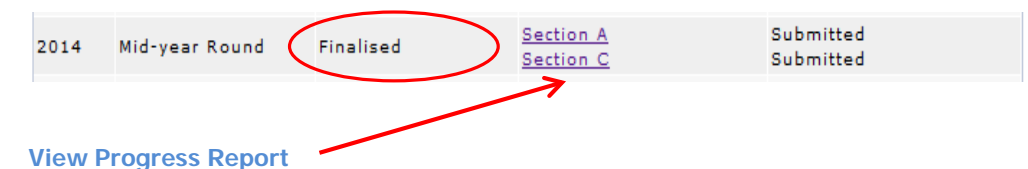

Each progress report consists of two sections that you contribute to, Section A and Section C. If you click on a section link, the progress report will be opened enabling you to view or edit the information depending on the report status.

#### **Action Status**

Action Status shows the report Due date and whether a section has been submitted or not:

Each section that has not been submitted will have a due date displayed as follows Due 11-Aug-2014. You may edit sections in this action status.

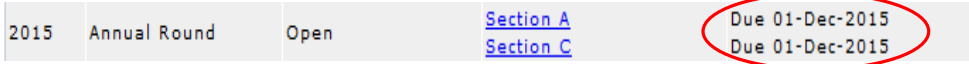

Once a section is submitted, it will show as Submitted. Sections in this status are read only.

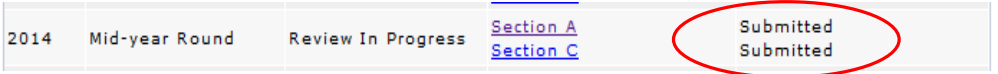

Unsubmitted sections that are past their due date will show as Not Submitted. Sections in this status are read only; if you wish to submit them you may seek an extension by contacting the Office of Graduate Studies directly.

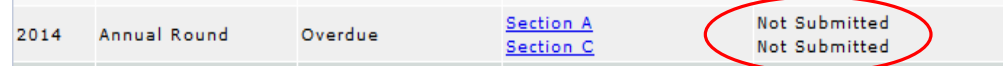

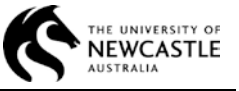

# <span id="page-6-0"></span>**COMPLETING SECTION A**

You are responsible for completing and submitting Section A of each progress report on your own. This section is confidential and will not be read by your supervisors.

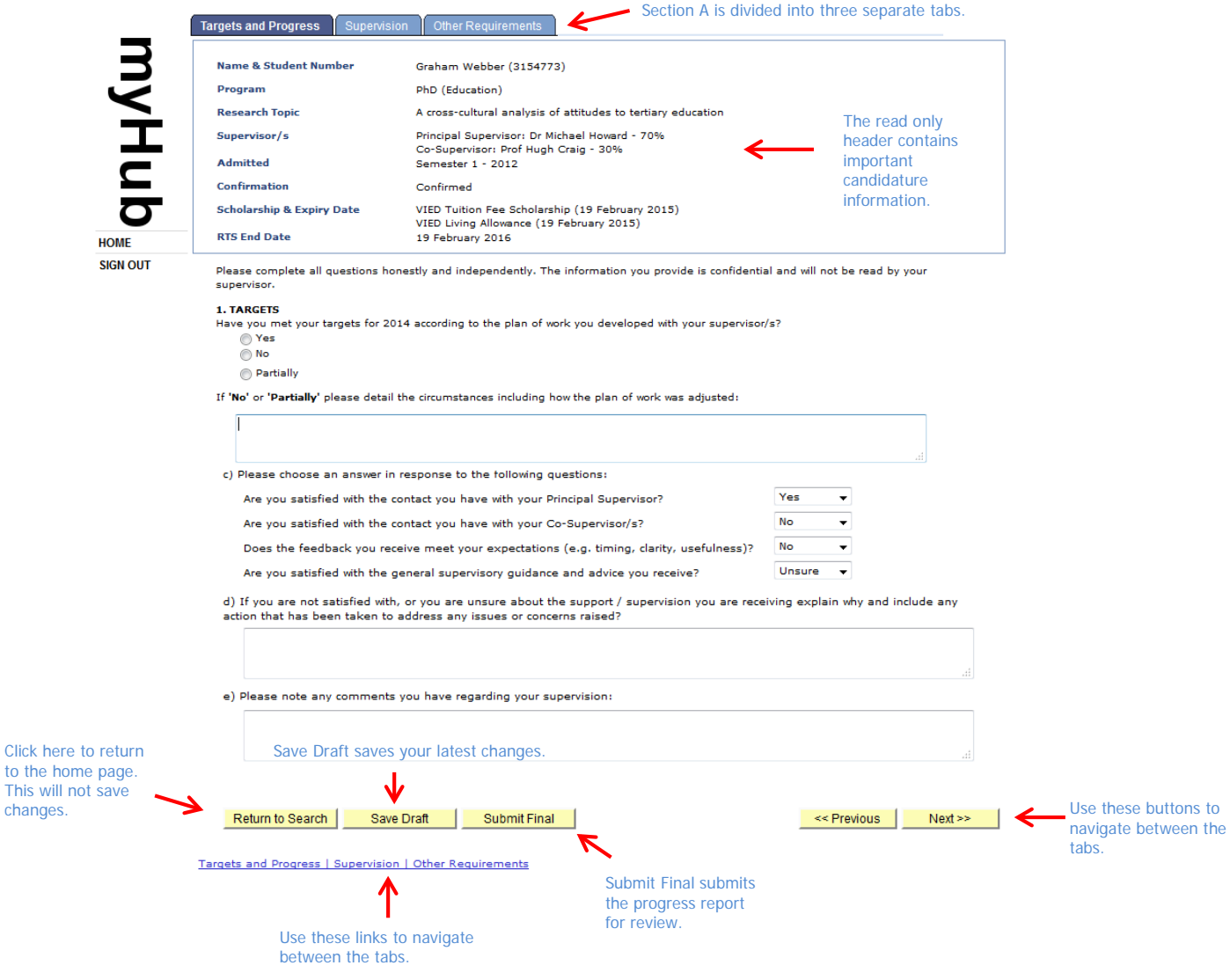

#### **Mandatory questions**

Mandatory questions are marked with an asterisk **\*** which is displayed at the end of each question**.**

If you select Submit Final without answering all mandatory questions, the system will show an error message as illustrated below. Click OK and answer all fields highlighted in red – you may need to check all three tabs to complete this task.

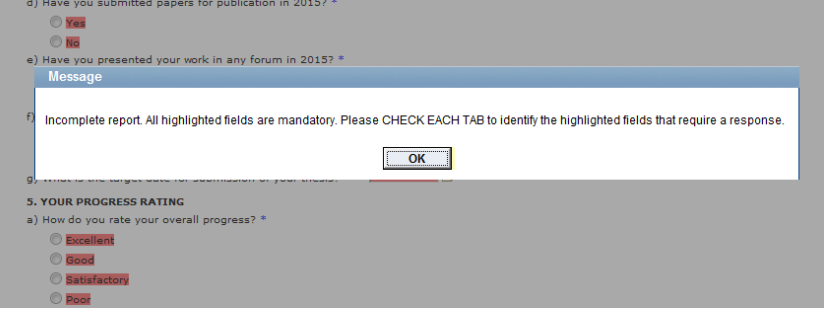

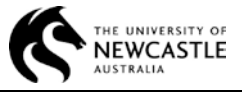

# <span id="page-7-0"></span>**SUBMITTING SECTION A**

To submit Section A, click on the Submit Final button found at the bottom of each tab. If all the mandatory fields have been completed, you will see an Acknowledgement page asking you to confirm your submission. After reading the information provided, click on Acknowledge to proceed with the submission, or Cancel to return to the report and continue editing.

#### **Acknowledgement page**

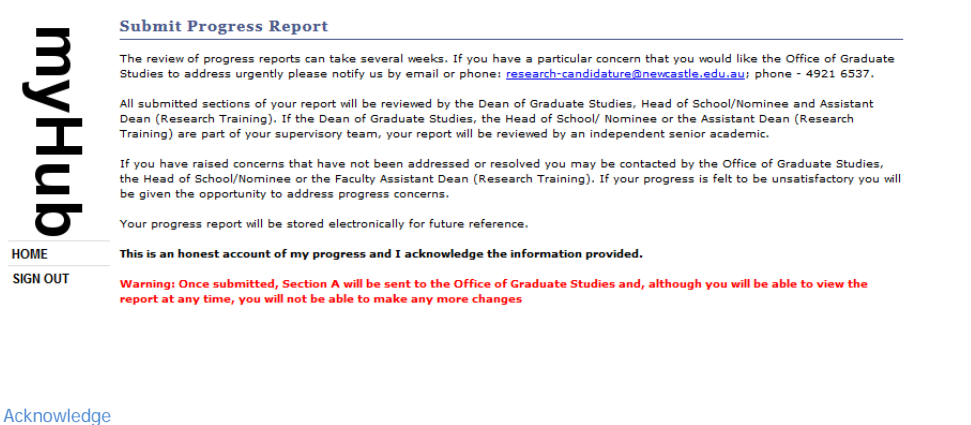

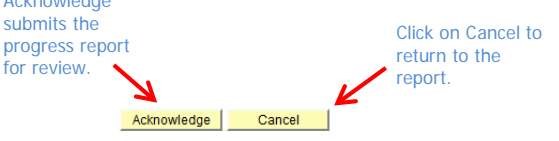

#### **Confirmation page**

Once the report is successfully submitted, you will see a confirmation page as shown below. Click on OK to return to the home page. Your Action status will now show Submitted for Section A. You will also receive a confirmation email sent to your recorded email address.

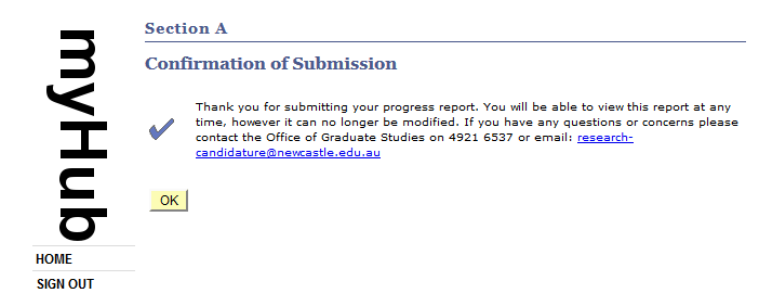

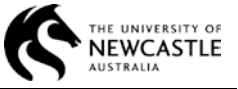

# <span id="page-8-0"></span>**COMPLETING SECTION C**

Section C is a joint report that can be read and edited by all your supervisors and you. It is up to you and your principal supervisor or their nominee to decide how the section is completed. However, only your principal supervisor or their nominee can submit Section C.

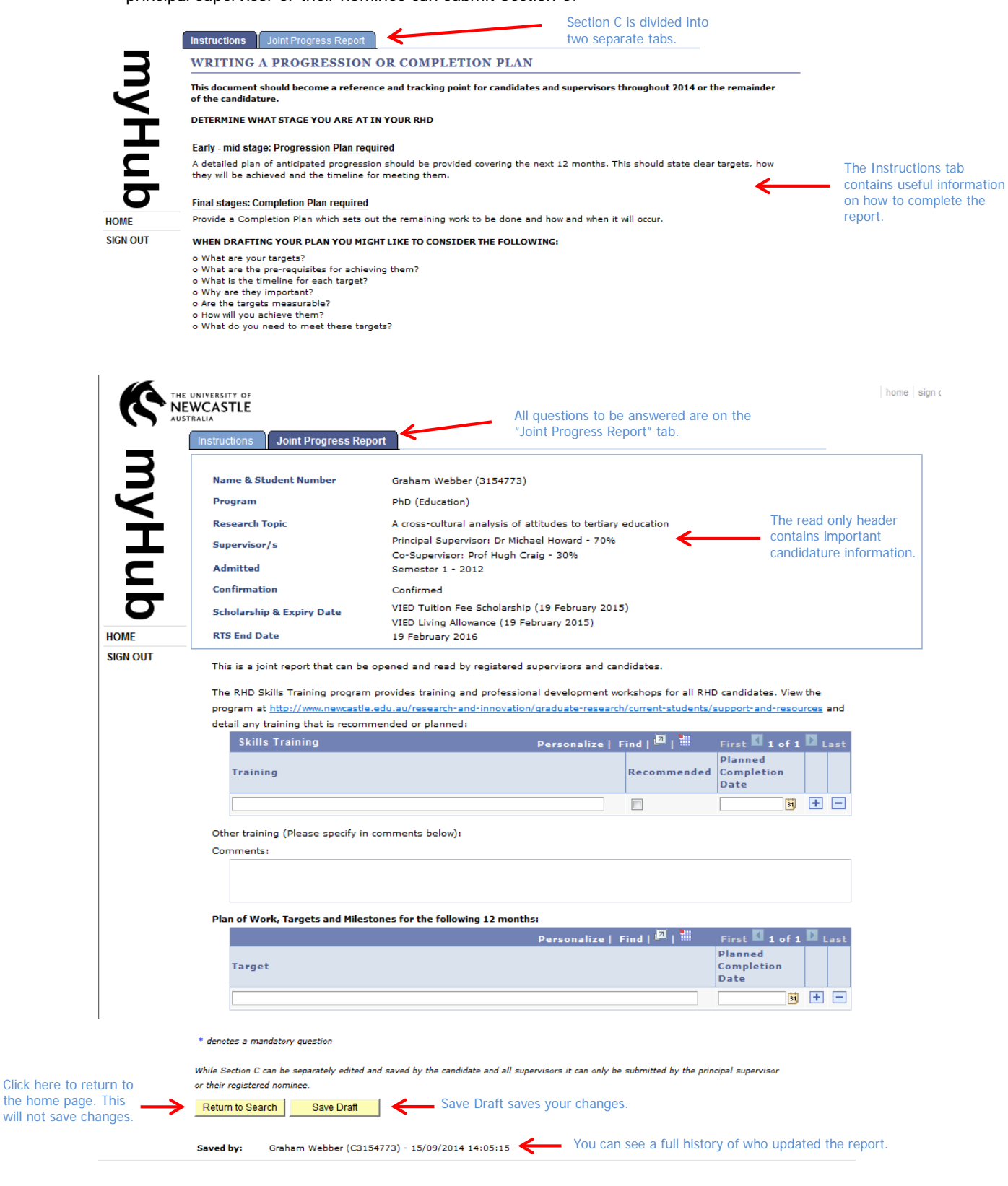

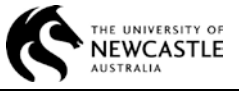

# <span id="page-9-0"></span>**GETTING HELP**

#### <span id="page-9-1"></span>**Technical difficulties**

If you have trouble accessing **my rhd progress reports**, if you experience issues with logging in or any other technical difficulties, you should contact the IT Service Desk on 17000.

#### <span id="page-9-2"></span>**Enquiries about progress reports**

Contact the Office of Graduate Studies by email or phone: [research-candidature@newcastle.edu.au;](mailto:research-candidature@newcastle.edu.au) phone -4921 6537 for any of the following:

- Clarification about how to complete a progress report
- Requests for a due date extension
- Enquiries about the outcome of the review process